# **Carregando pontos de interesse em formatos GPX** 1. GPX

*GPX* ou *GPS eXchange Format* (Formato de intercâmbio GPS) é um esquema *XML* projetado para transferir dados *GPS* entre aplicativos e serviços Web da Internet. Eles podem ser usados para descrever pontos (Waypoints), trilhas (tracks) ou rotas (routes).

As principais vantagens do GPX são as seguintes:

- Permite o intercâmbio entre um maior número de programas para Windows, MacOs, Linux, Palm e PocketPc.
- Pode ser convertido para qualquer formato usando uma página Web ou aplicativo.
- Ele é baseado no padrão XML, e muitos programas usados podem ler normalmente arquivos GPX.
- Permite o desenvolvimento de novas características para usar os dados dos receptores GPS.

Não existe nenhum programa específico para a transferência do GPX, mas existem vários programas que podem ser usados:

- *Garmin BaseCamp* (**<https://www.garmin.com/es-ES/software/basecamp/>**),
- *GPS TrackMaker* (**[https://www.gpsu.co.uk/index.html/](http://www.gpstm.com/)**),
- *GPSUtility (<http://www.gpsu.co.uk/download.html>),*
- *GPSBabel* (**<http://www.gpsbabel.org/>**),
- *GARtrip* (**<http://www.gartrip.de/>**),
- *GPSMapEdit* (**[www.geopainting.com/en/](http://www.geopainting.com/en/en)**),
- *EasyGPS ( <http://www.easygps.com/> ).*

Nesse caso serão descritos os passos a serem seguidos para a transferência dos arquivos *GPX* por meio do *Garmin BaseCamp* e *GPS TrackMaker* .

## 2. *Software Garmin BaseCamp*

*O Garmin BaseCamp* é um software gratuito que, entre outras funções, permite planejar e gerenciar viagens, organizar dados do usuário e transferir informações entre o computador do usuário e os dispositivos compatíveis com o programa.

*Os* dispositivos compatíveis com *Garmin BaseCamp* são os dispositivos Garmin. No entanto, o *Garmin BaseCamp* não é compatível com os seguintes dispositivos Garmin:

- eTrex e eTrex H.
- eTrex Vista, Legend, Venture, Mariner, Summit e Camo.
- Foretrex 101 e 201.
- Geko 201 e 301.
- Rino 110, 120 e 130.
- $GPS 72 e 76$
- $\bullet$  GPSMAP 76 e 76S.
- GPS12, 12MAP, 12CX e 12XL.
- $\bullet$  GPS II, II<sub>+</sub>, III, III<sub>+</sub> e V.

*O Garmin BaseCamp* está disponível para diferentes sistemas operacionais: Windows e MacOS. Pode ser baixado diretamente da web:

**https://www8.garmin.com/support/download\_details.jsp?id=4435**

A instalação do programa é muito simples. Basta baixar o arquivo executável e prosseguir para a instalação do programa.

O programa passou por atualizações sucessivas até sua últime versão, datada de maio de 2018.

### *2.1. Uso do Garmin BaseCamp*

No site da Turgalicia estão disponíveis para download os arquivos dos pontos de interesse no formato GPX . Este formato será aplicado ao programa *Garmin BaseCamp*, seguindo o processo descrito a seguir.

### **2.1.1. Instalação do dispositivo GPS**

Uma vez baixado e instalado o programa, o usuário deve conectar o GPS ao seu computador por meio de um cabo USB.

Ao abrir o programa *Garmin BaseCamp* , o usuário poderá procurar as rotas ou tracks (no menu lateral do programa) que deseja adicionar ao seu dispositivo Garmin.

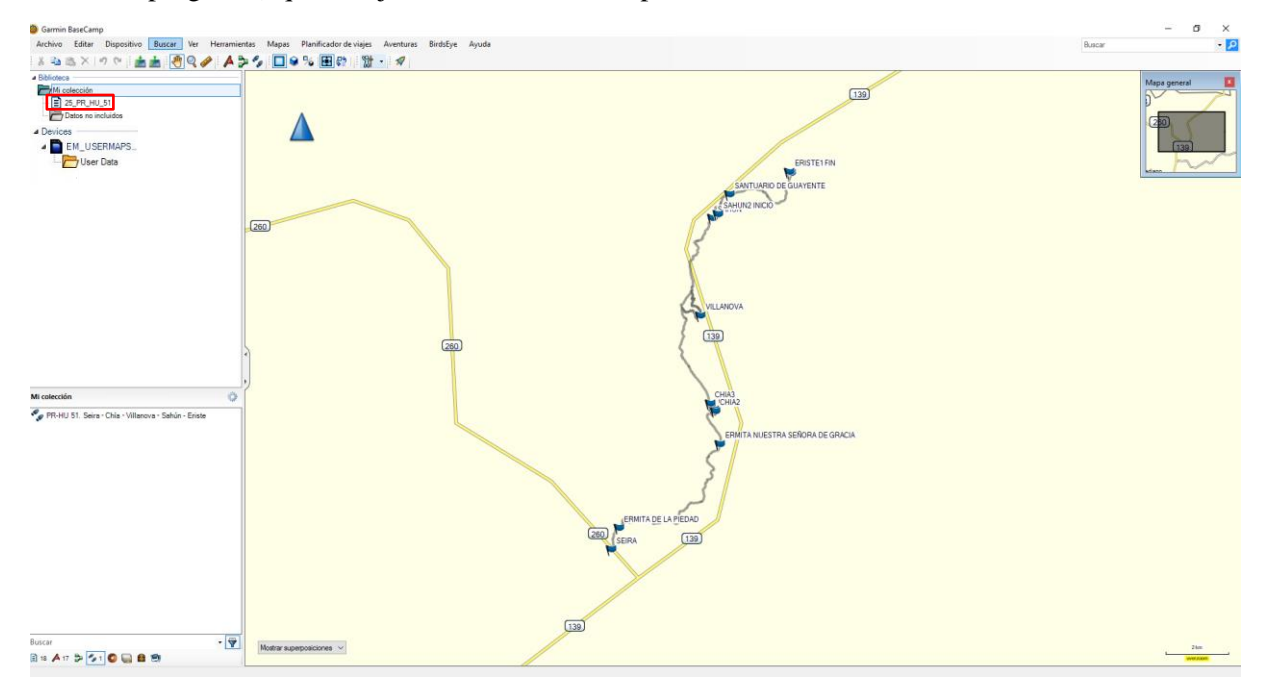

### **2.1.2. Carregando os pontos de interesse no programa**

1. Importar o arquivo GPX para o *Garmin BaseCamp* . Para incluir os pontos GPX no programa, o usuário pode arrastar o arquivo GPX sobre a parte superior do menu lateral localizado (por padrão) no lado esquerdo do software.

Outra alternativa é ir para o menu superior: Arquivo, Importar para "Minha coleção". O usuário pesquisará em seu equipamento o diretório em que se encontra o arquivo GPX (o *Garmin BaseCamp* suporta os formatos \*.gpx, \*.fit, \*.gdb, \*.kml, \*.kmz, \*.jpg, \*.jpge, \*.loc e \*.tcx).

2. O arquivo será adicionado ao menu lateral do software.

### **2.1.3. Transferência do arquivo GPX para o dispositivo GPS**

Esta tarefa será realizada de duas maneiras:

1. Tendo conectado o dispositivo GPS ao equipamento do usuário, no painel de controle à esquerda, mais especificamente no painel superior deste, o usuário deve clicar em Minha coleção ou na lista que contém a pasta a ser transferida e depois selecionar o arquivo a ser transferido.

Na barra de ferramentas superior: Arquivo, Export, Export Selection…

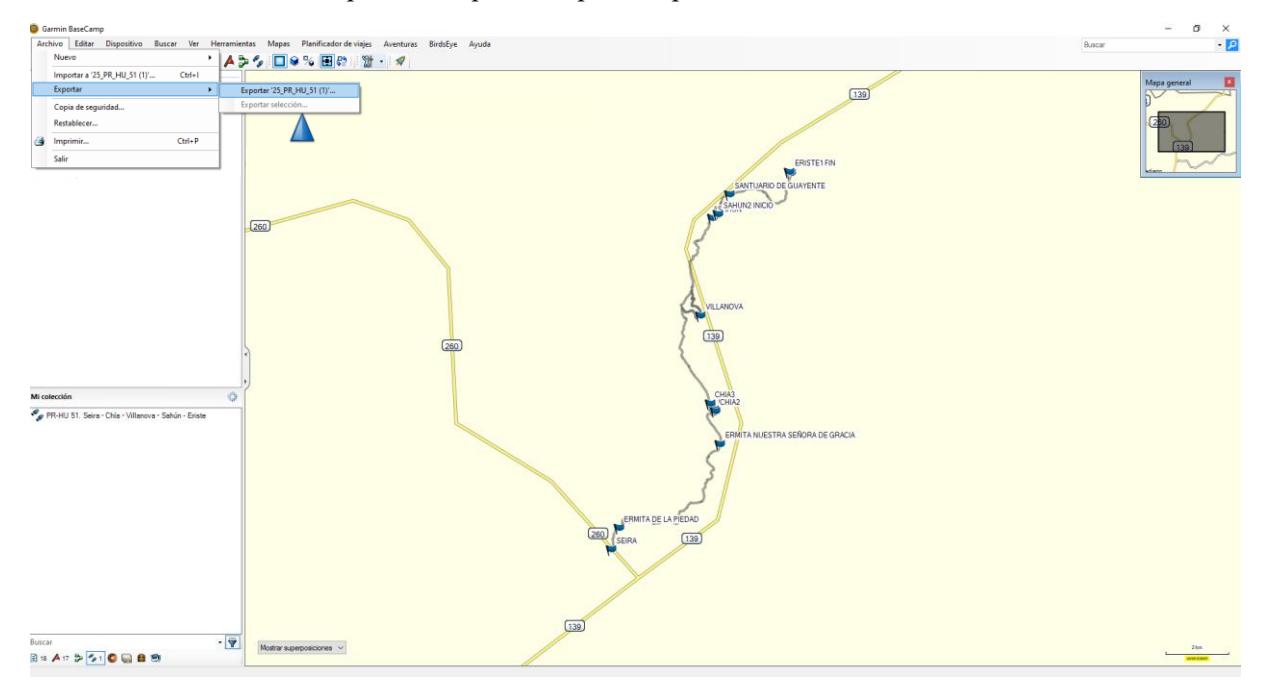

Na janela de exportação, será escolhido o local em que se deseja salvar o arquivo, assim como será indicado o nome do arquivo. O formato GPS eXchange (\*.gpx) deve ser definido.

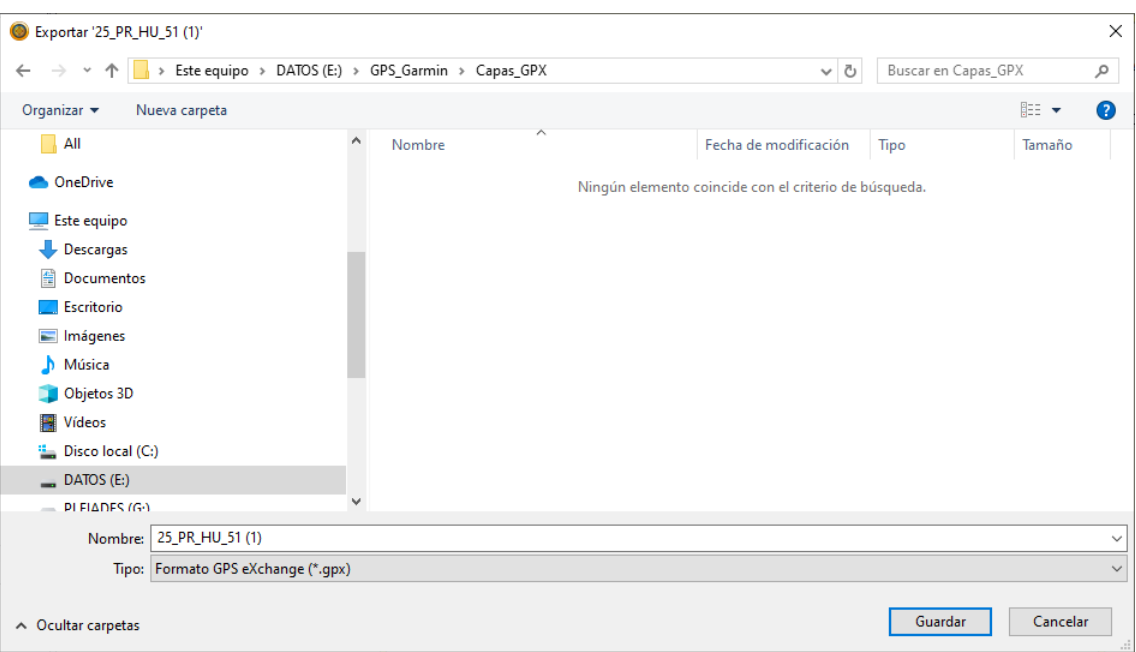

2. Com a pasta selecionada, ir para a barra de ferramentas superior: Dispositivo, Enviar para Dispositivo, Enviar "nome da pasta selecionada" para o dispositivo…

Em seguida, o usuário selecionará o dispositivo GPS para o qual deseja transferir a pasta.

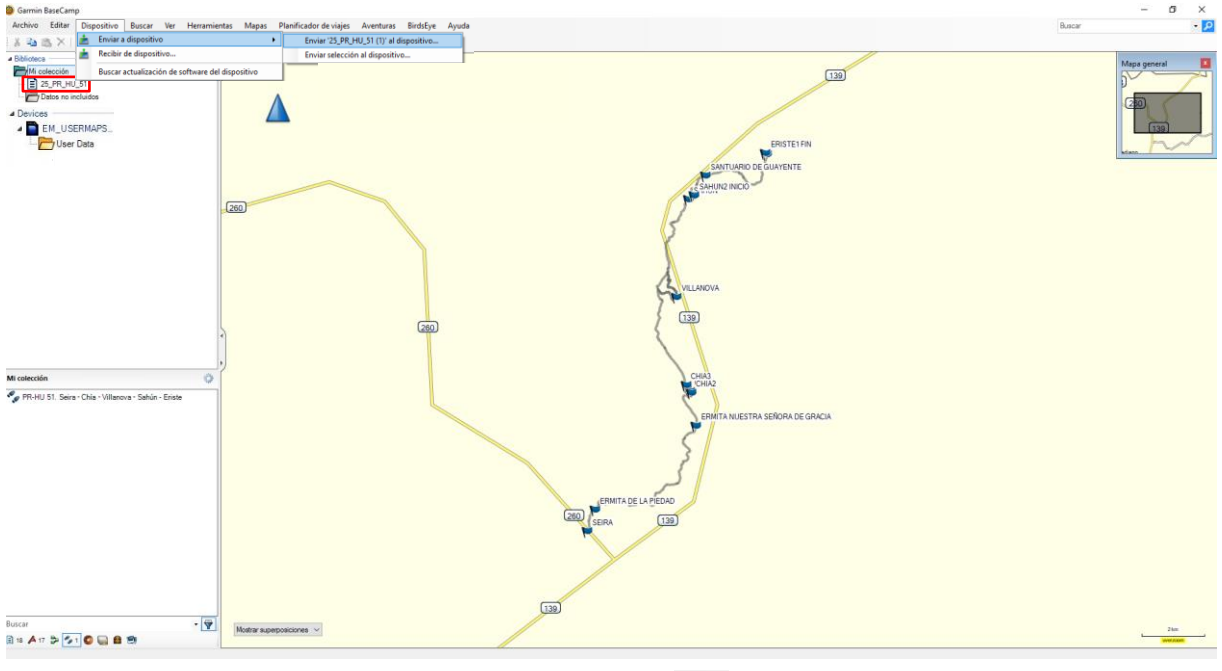

Esta opção também pode ser aplicada a partir do ícone  $\mathcal{F}_{\mathbf{a}}$  (enviar para o dispositivo).

Na janela que se abre em seguida, o usuário escolherá o local em que deseja salvar o arquivo, indicará um nome de arquivo e será selecionado o formato GPS eXchange  $(*.gpx).$ 

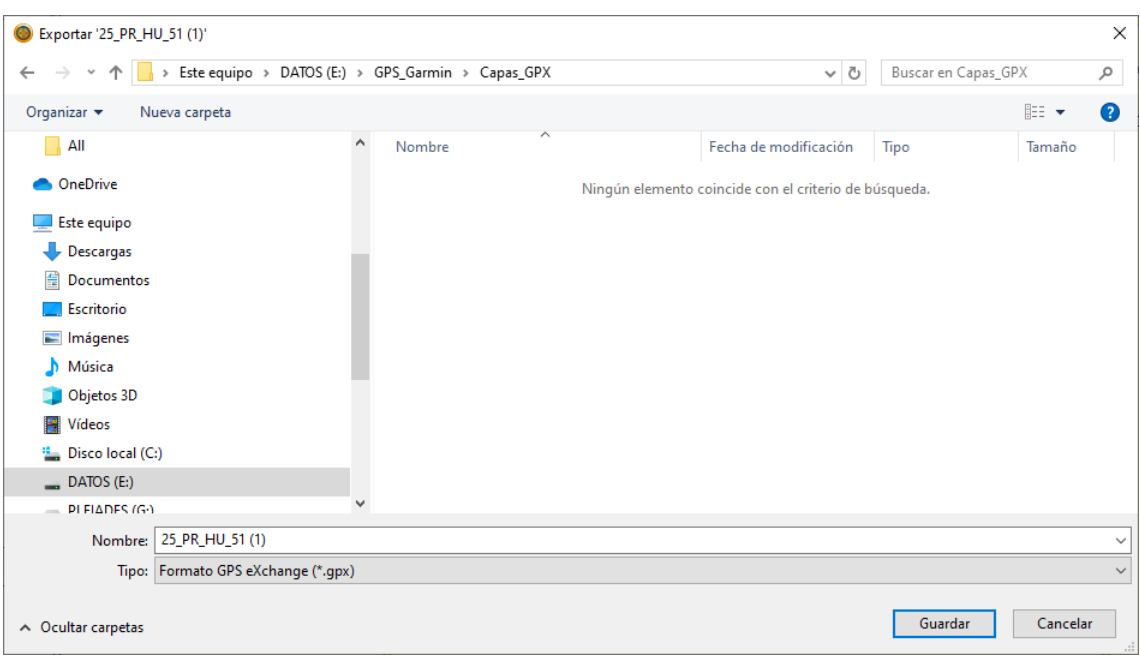

### **2.1.4. Visualizar os pontos de interesse**

Após a conclusão do processo, o dispositivo GPS poderá ser desconectado do computador do usuário. Quando o GPS estiver ligado, os pontos de informação já estarão incluídos no dispositivo.

# 3. *Software GPS TrackMaker*

*O GPS TrackMaker* é um aplicativo compatível com o sistema operacional Windows que permite a comunicação bidirecional entre os receptores GPS e o computador do usuário.

*O GPS TrackMaker* é compatível com Garmin, Magellan, Lowrance/Eagle, GPS MLR, GPS Brunton/Silva, ou GTM Tracker.

Além de ser compatível com os formatos GPX, é possível exportar e importar Tracklogs, Rotas e Waypoints. Este software é gratuito e pode ser baixado gratuitamente no seguinte URL: **<https://www.trackmaker.com/main/en/download-gps-software-free>**

### *3.1. Uso do GPS TrackMaker*

No site da Turgalicia estão disponíveis para download os arquivos dos pontos de interesse no formato GPX. Este formato será aplicado ao *programa GPS TrackMaker* seguindo o processo descrito nas seções a seguir.

### **3.1.1. Instalação do dispositivo GPS**

A instalação do programa é muito simples. Uma vez instalado, será necessário que o GPS seja conectado ao equipamento do usuário por meio de um cabo USB.

O primeiro passo para iniciar a comunicação entre o programa e o GPS é informar ao software qual modelo de GPS está conectado ao computador. Para isso, o usuário deve pressionar o botão "Product ID".

#### Garmin Interface

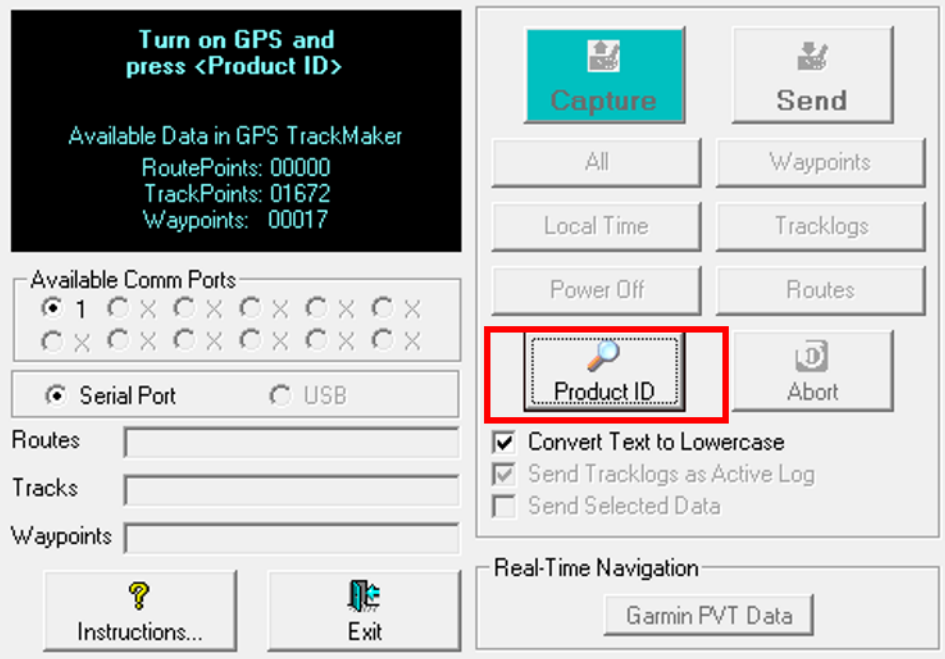

Se a comunicação foi estabelecida corretamente, o programa indicará o modelo de GPS conectado e a partir deste momento será possível enviar ou receber dados.

### **3.1.2. Carregamento das informações GPX**

Para importar dados GPX do nosso equipamento, clicar em: Arquivo -> Open File e selecionar o arquivo a ser incorporado ao programa.

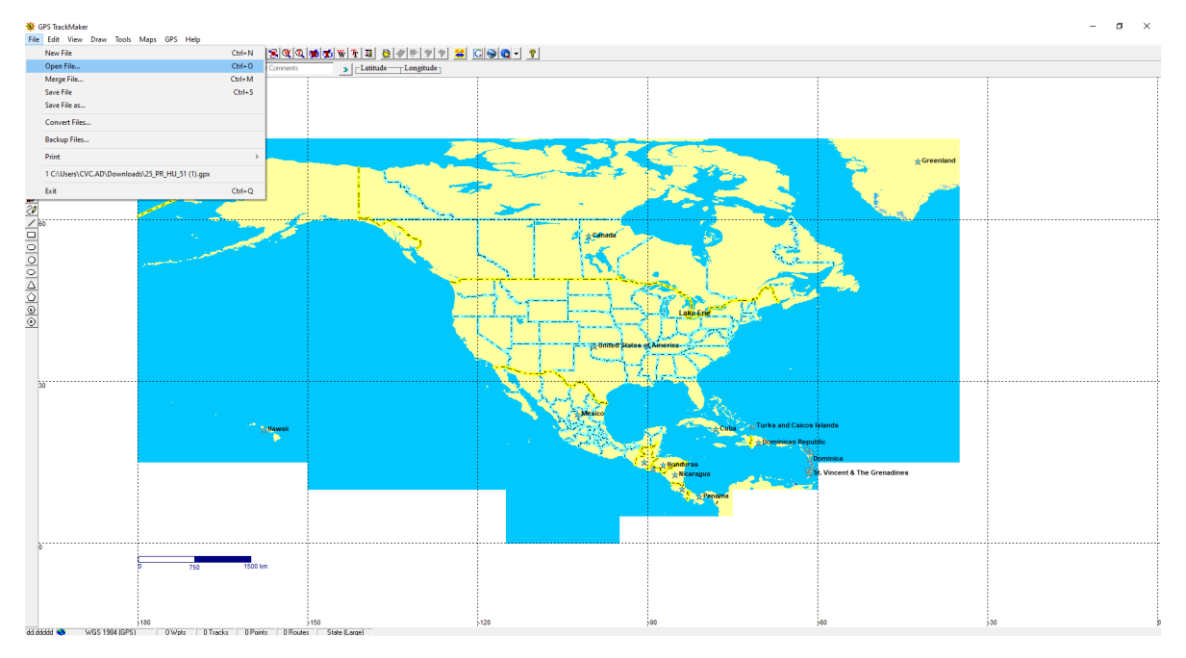

Uma vez aberto o arquivo, este será visualizado na tela:

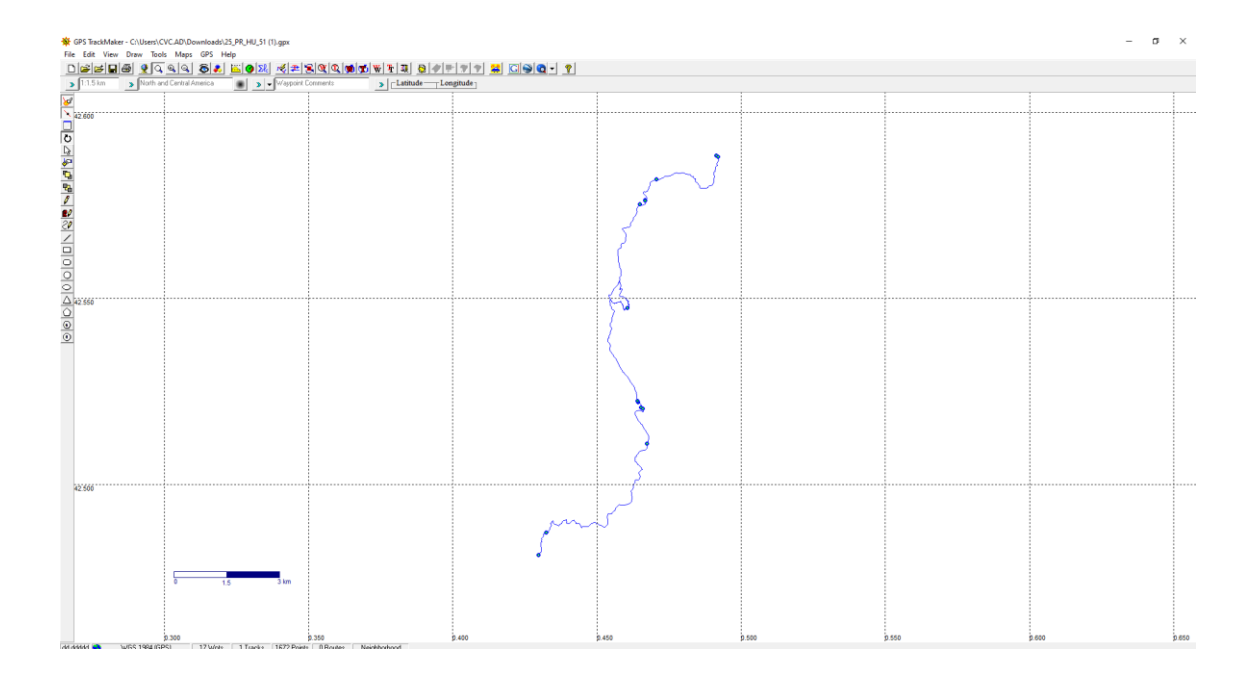

### **3.1.3. Transferência das informações para o dispositivo GPS**

A transferência do arquivo para o dispositivo GPS deve ser realizada no menu principal, em GPS, e depois escolher o modelo com o qual o programa está conectado, conforme indicado na imagem a seguir.

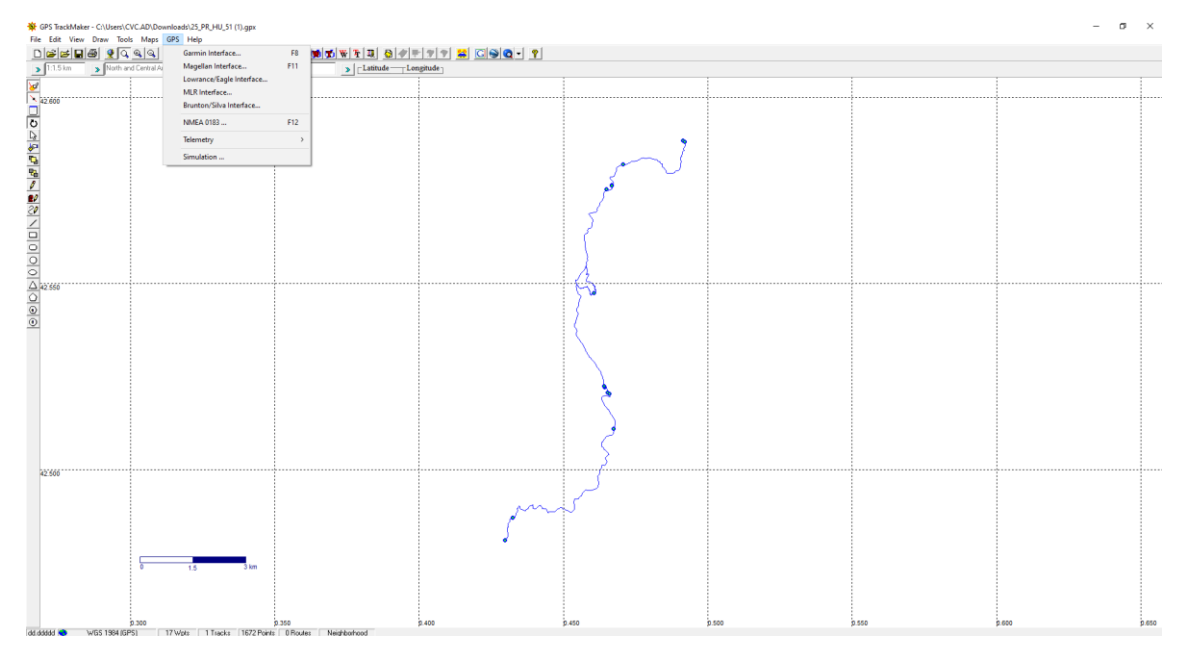

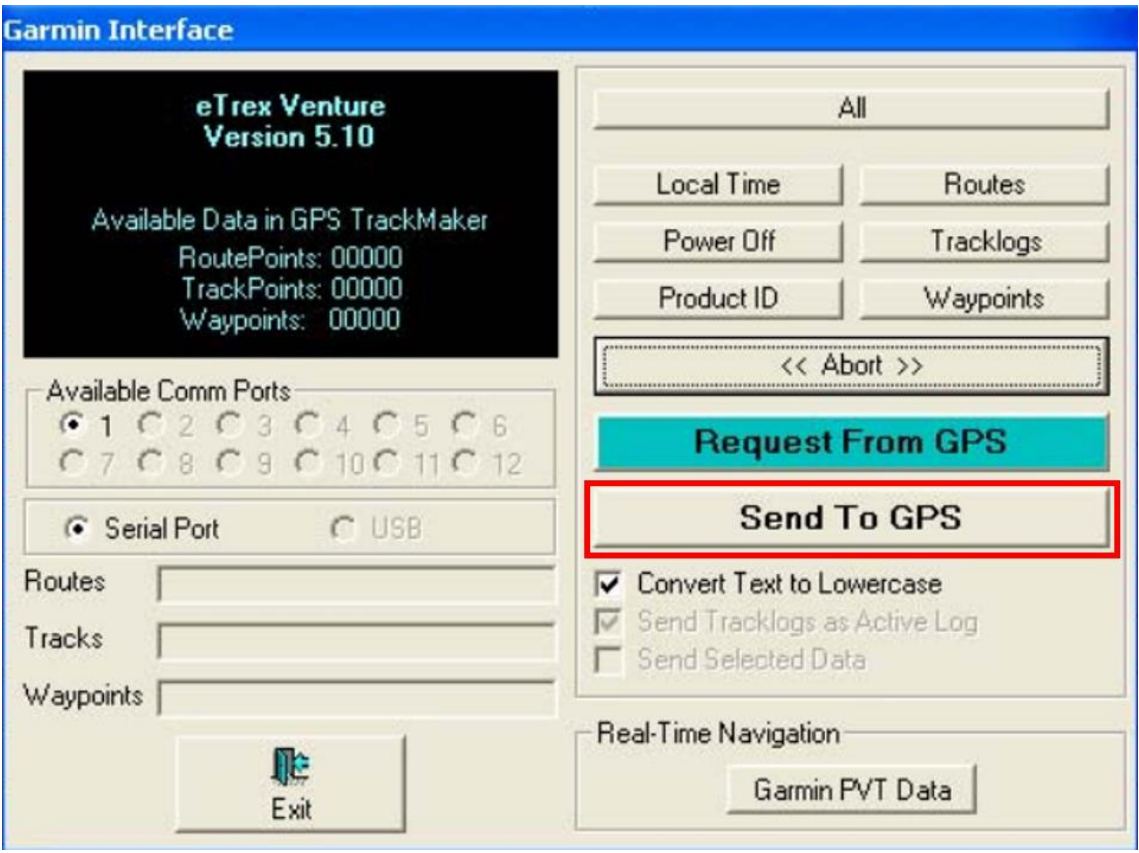

Os dados serão enviados ao dispositivo GPS clicando no botão "Send To GPS" e, em seguida, o usuário deverá escolher uma das três opções a seguir:

- Waypoints
- Tracklogs.
- Routes.

O usuário também terá a opção de clicar no botão para enviar todos os dados. O programa também possibilita o envio dos dados selecionados, marcando a opção "Send Selected Data"

### 4. *Software GPSBabel*

*O GPSBabel* é um software livre que, entre outras funções, permite converter *waypoints*, *tracks* e rotas entre receptores GPS e programas de mapeamento como Google Earth ou Basecamp.

*O GPSBabel* é compatível com muitos dispositivos, como Garmin, Magellan ou NaviGPS, permitindo trabalhar com dados exportados em muitos programas. O programa é compatível com Windows, MAC e Linux.

O GPSBabel não converte, não transfere e não manipula mapas. Ele apenas processa dados que podem ser colocados (ou não) em um mapa.